# Detailed Windows Installation Instructions for Immunity CANVAS v7.35

Created on July 3, 2023

#### Introduction

This document details how to install Immunity CANVAS 7.35 on modern Windows computers. Those familiar with installing programs on Unix or Linux architectures are already aware of dependencies.

CANVAS on Windows is no exception, several free programs are required to be installed before

CANVAS will work. Once installed the user interface will function like it does in Linux.

#### Disclaimer

Immunity recommends that customers who are tied to the Windows platform install a virtualization solution and create a Linux virtual machine. In this way CANVAS can run in its native environment while within a Windows machine and enterprise policy can still be observed by the end user.

Because CANVAS does not ship a kernel driver for Windows it is constrained by the limitations of the Windows networking stack. Specifically, this limits the number of half open TCP connections so actions which require portscanning will take significantly longer. Attacks that impersonate an SMB server will also not function due to restrictions for impersonating this service on Windows. Finally, the network sniffer will not work on Windows.

## **Installing Dependencies**

Note: It's important to enable internet connection during all the steps.

1. Download the Visual C++ Compiler for Python 2.7 (VCForPython27.msi) from this link and execute it.

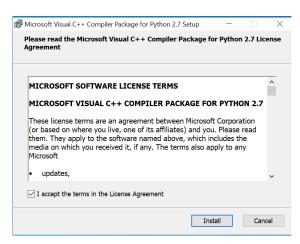

When finished, the installer closes automatically.

- 2. Copy the Canvas package (CANVAS\_username\_7.35.zip or .tar.gz) to your Windows machine and extract it. Note: This is the package obtained from <a href="https://canvas.immunityinc.com/getcanvas">https://canvas.immunityinc.com/getcanvas</a>
- 3. Download and execute the dependency installer from the following URL: https://www.immunityinc.com/downloads/CANVAS\_Dependency\_Installer.exe

Press OK, then select the checkbox to install Python2.7 as shown below:

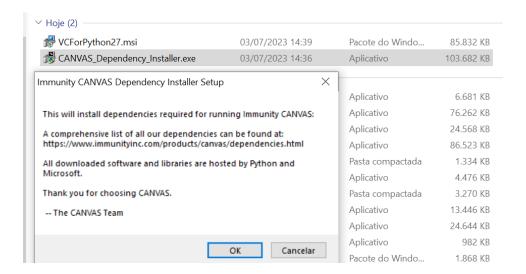

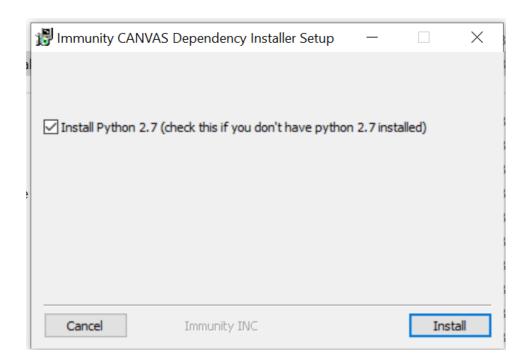

When finished, you can click on "Show details" to see that it generated some errors, but that's expected.

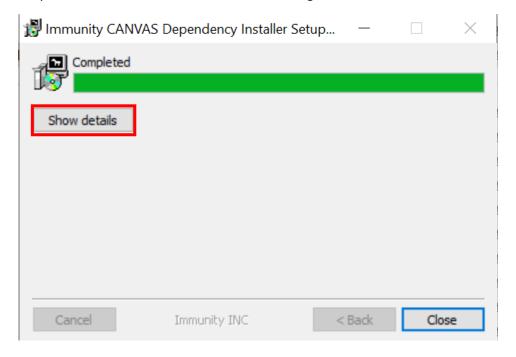

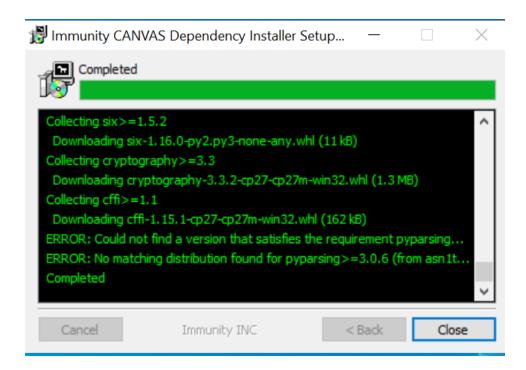

You can close the installer and proceed to the next steps.

- 4. Run on Windows terminal:
  - a. C:\Python27\python.exe -m pip install --upgrade
     asn1tools==0.155.3

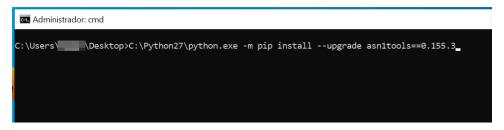

After running it, you should see a similar output:

5. Execute again the CANVAS\_Dependency\_Installer.exe, but now it should not show any errors:

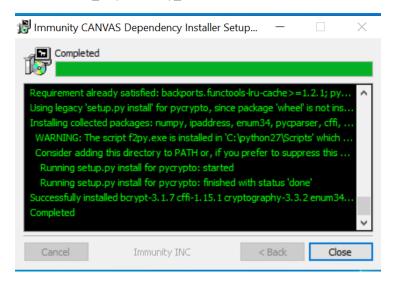

## **Running CANVAS**

All the CANVAS dependencies are now installed and we're ready to run CANVAS for the first

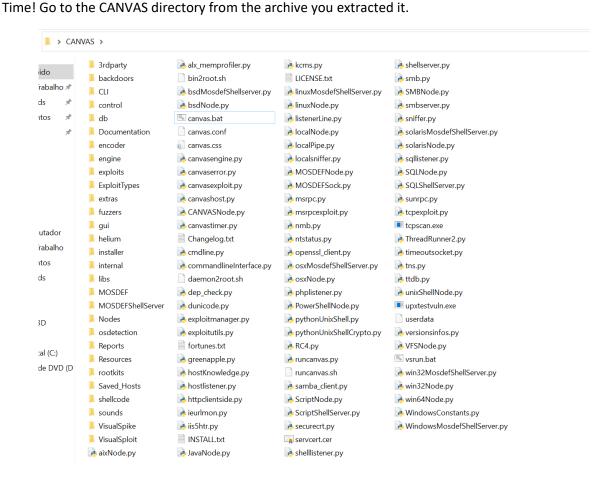

The next step is to simply double click **canvas.bat** which will spawn the GUI, but since it's the first time you are running it, it will show its license first.

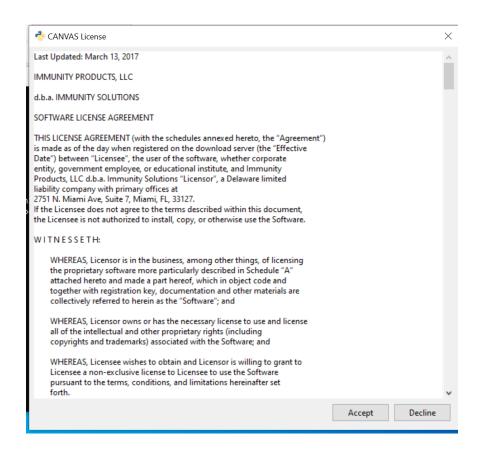

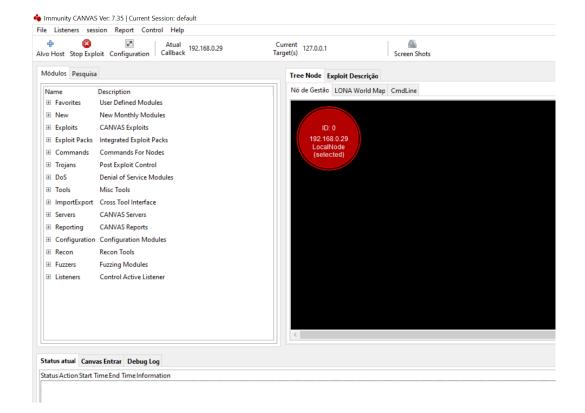

CANVAS is now ready to go!

# Questions?

You can contact support via email at <a href="mailto:imu.support@appgate.com">imu.support@appgate.com</a>.

Thank you,

CANVAS Team.